## **HOW TO USE E~PRINT**

### *What is e~Print?*

e~Print is an Internet-native application providing institutions with a way to securely and quickly distribute reports to users across the institution or around the world. e~Print uses a Web browser and free Adobe Reader to view and search reports.

### *Who is using e~Print to distribute reports?*

Currently, Financial Services is the only department distributing their monthly financial reports through this software. In future, other administrative departments may begin to use e~Print to distributed their reports.

### *What software do you need on your workstation to get started?*

Current Web Brower

Microsoft Internet Explorer 4.0 or higher

Adobe Reader

Download the latest version from [www.adobe.com](http://www.adobe.com/) if you currently do not have this program installed on your workstation.

#### *How do you log into e~Print?*

- 1. Open an internet browser
- 2. Go to Dal Online [https://dalonline.dal.ca/.](https://dalonline.dal.ca/) Suggestion: the end user should bookmark this URL for future access.

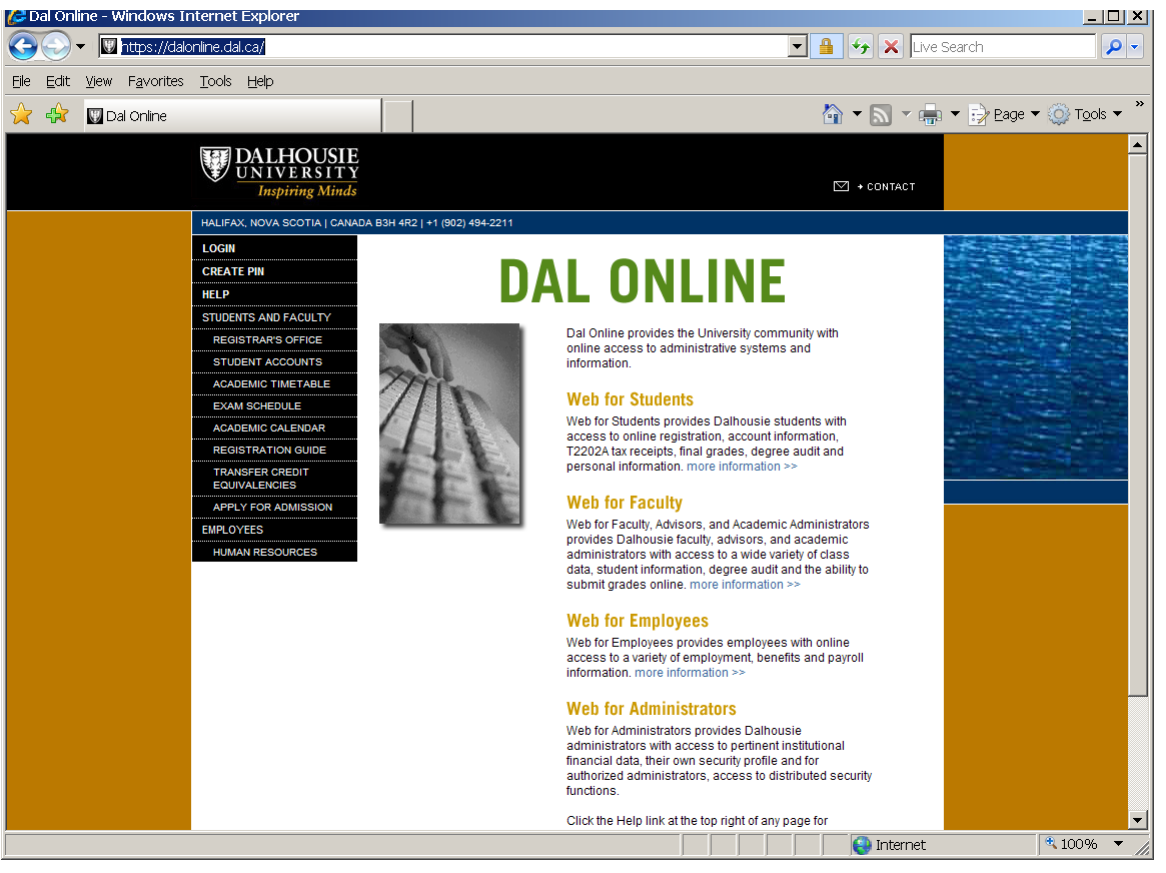

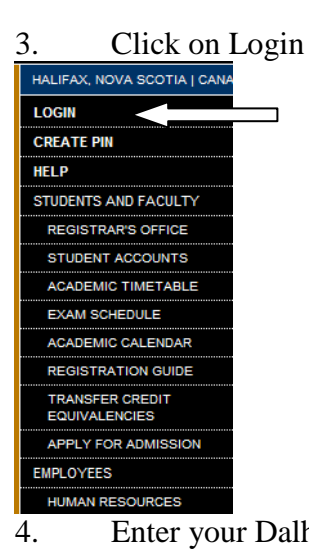

4. Enter your Dalhousie ID and PIN and click "Login".

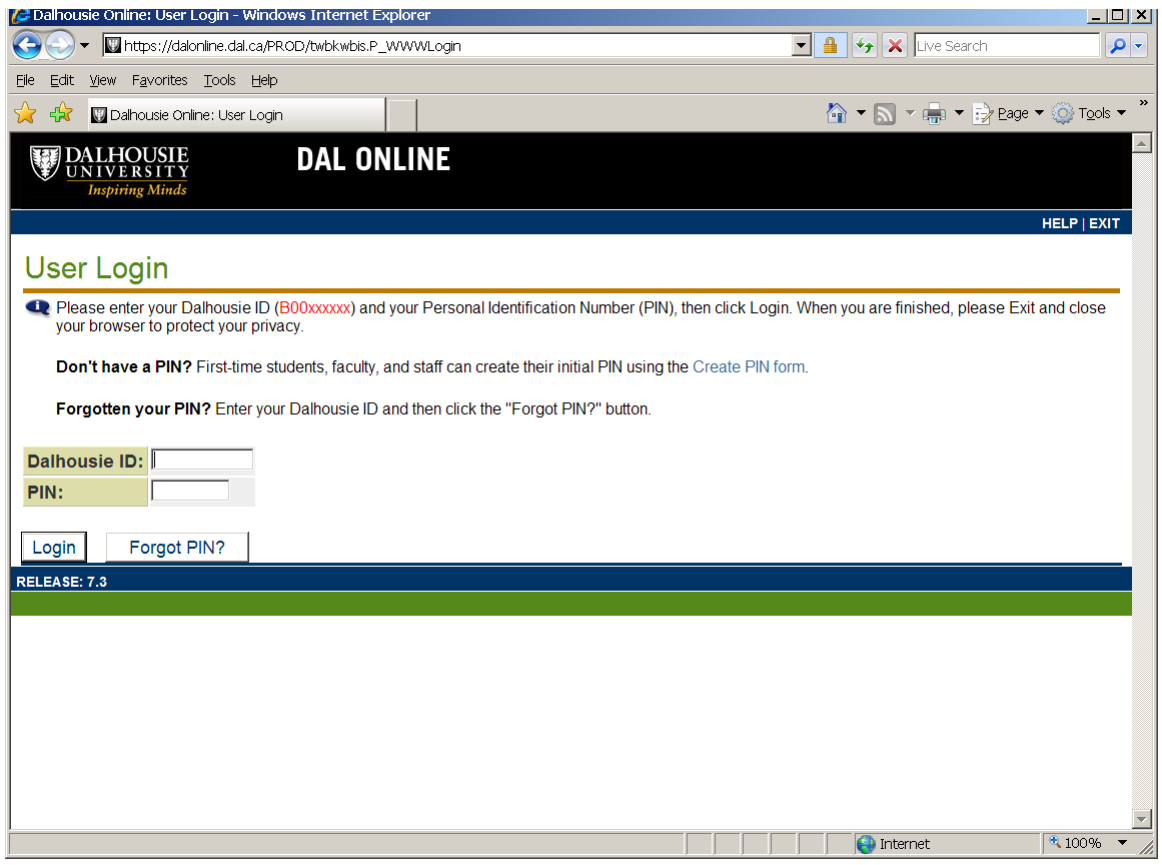

5. On the Main Menu, click on Web for Administrators.

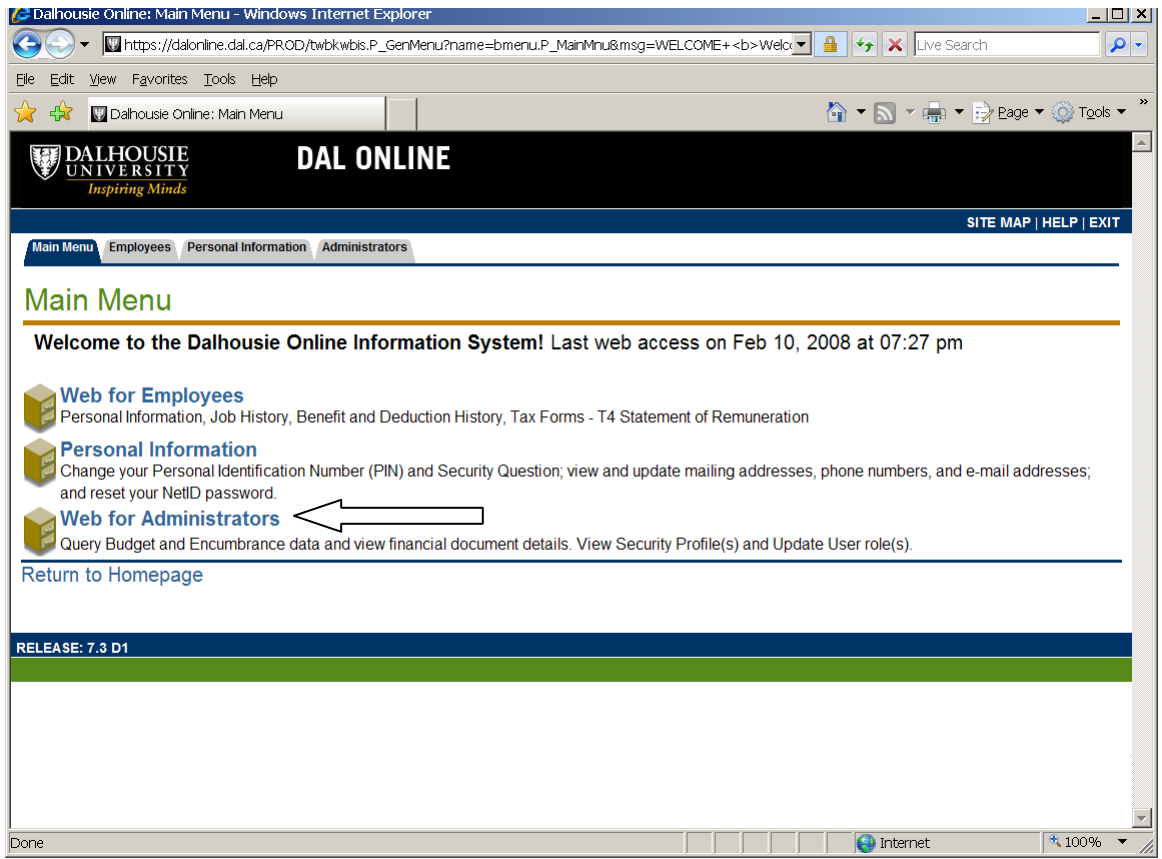

6. Click on Finance

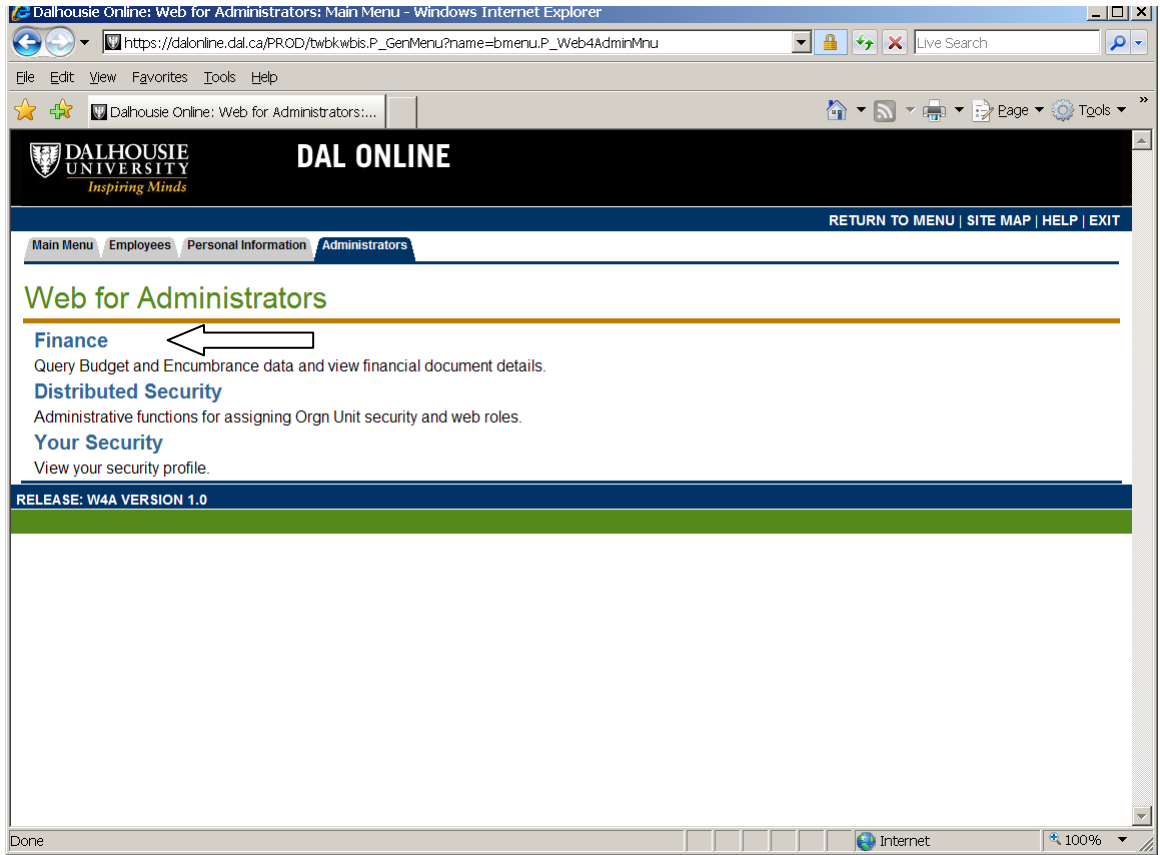

7. Click on ePrint Repository.

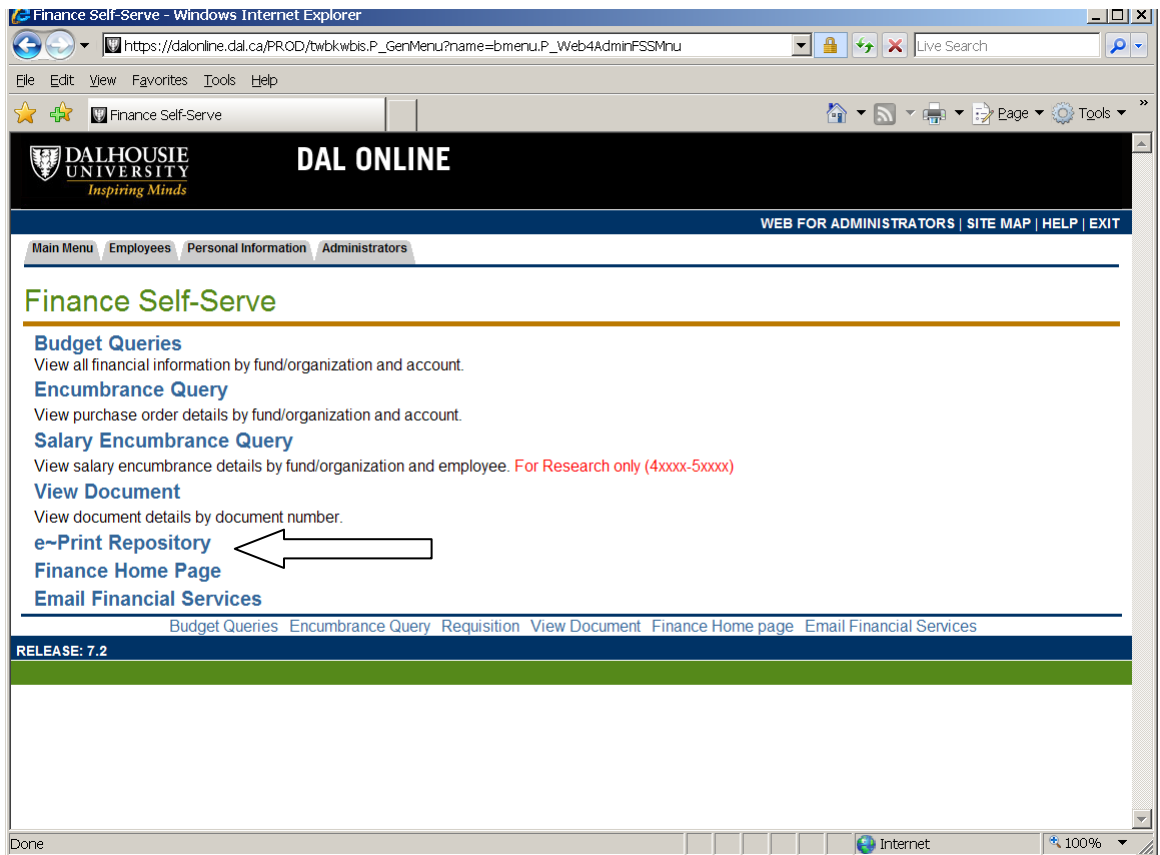

**8.** e~Print will then open.

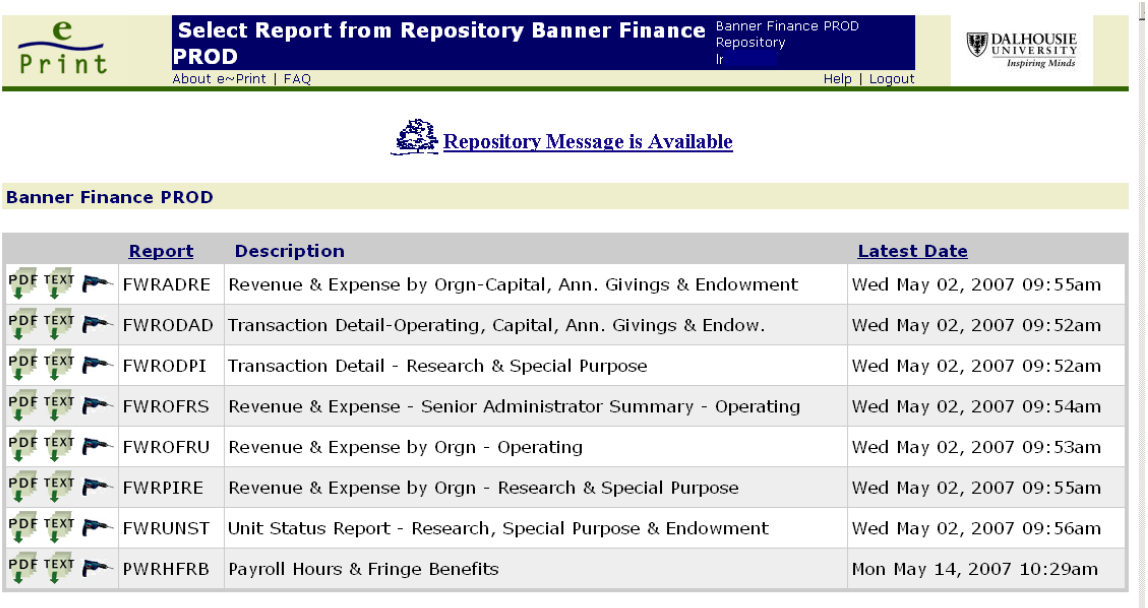

*What are Repository Messages?*

 $\mathbf{r}$ 

These are message that Finance has set up to notify you of important messages related to your monthly reports.

Click on the blue text "Repository Message Available".

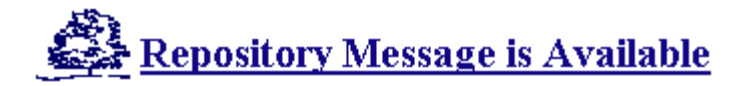

A separate window will open to display the message. Once you have read the message, click on the X in the top right-hand corner of the message box. This will close the screen. If the message box does not open, it may be because you have "Popup Blocker" on under your Internet Tools.

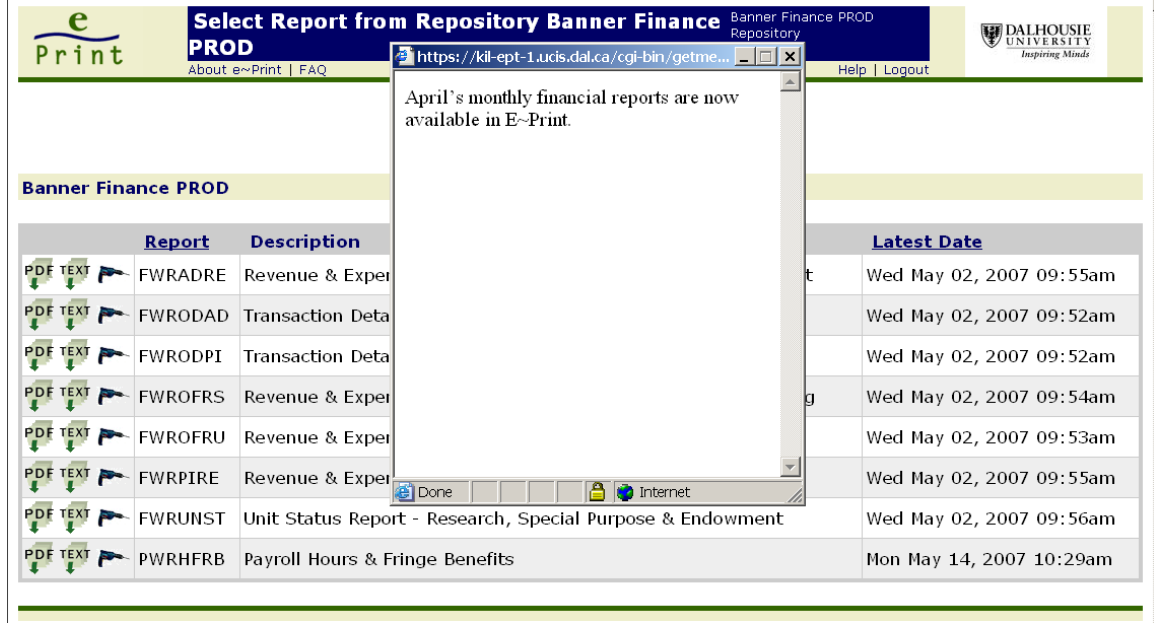

*Icons in e~Print and what do they mean:*

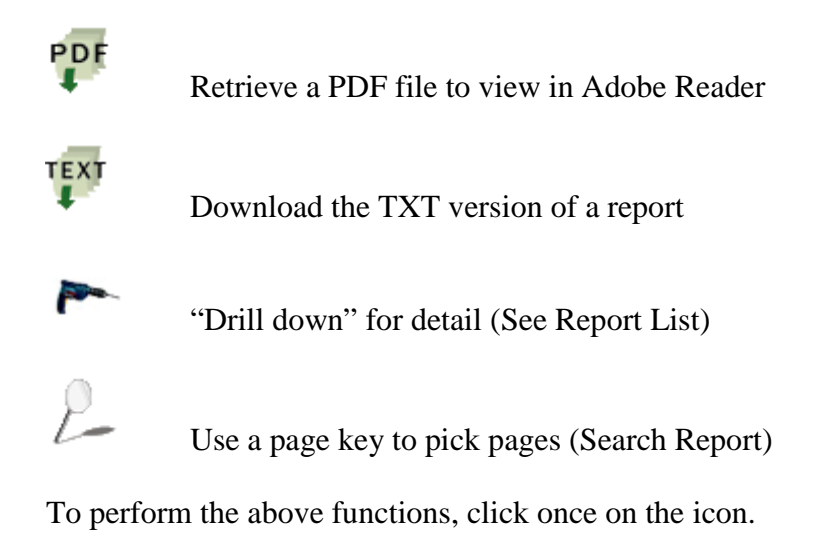

### Reports

When you first log into e~Print, you will be provided with a list of all the e~Print reports that are in the selected repository. This screen will display the most recently saved version of the reports. Depending on your security level, all or a few of these reports will be available to you for viewing.

From this screen you can do the following:

- 1. View the latest report to be saved to e~Print  $-$
- 2. Save the latest report as a .txt extension which then be opened in excel or view the

PDF

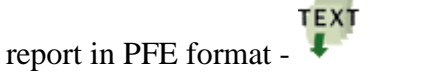

**Banner Finance PROD** 

3. Drill-down to look at previous reports that have been saved in e~Print -

**Select Report from Repository Banner Finance Banner Finan** e DALHOUSIE PROD Print

### Repository Message is Available

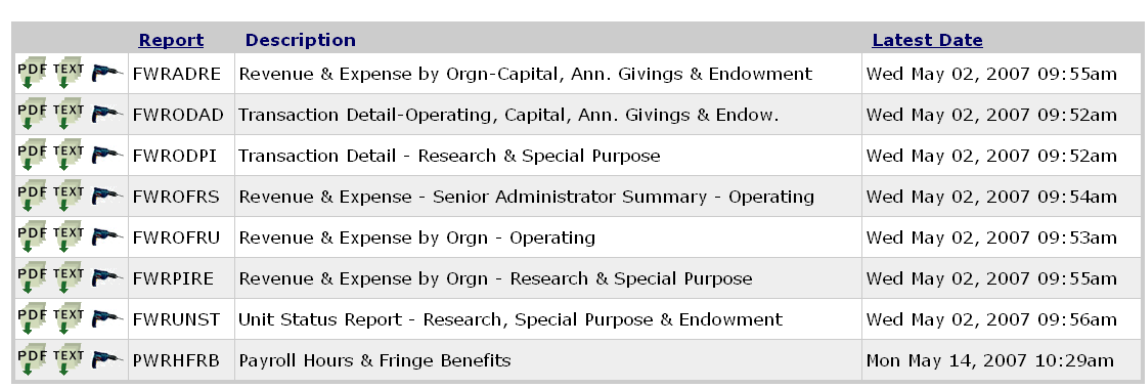

E~Print only allows the user access to the orgn codes that has been set up for them. If their orgn code does not appear on the report, you will receive the following message.

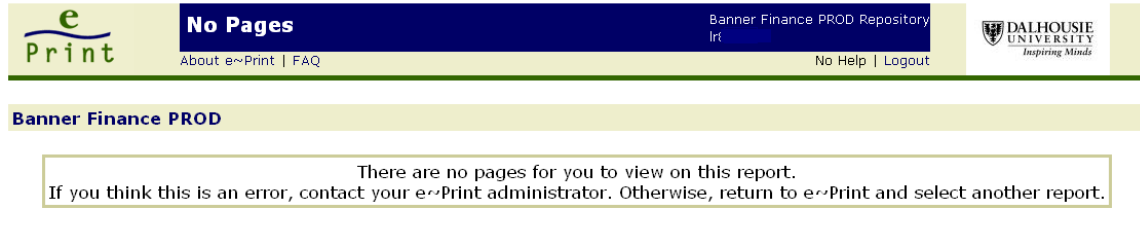

# Report List "Drilling Down" to Select a Report

**SILLER** 

When you "drill down" in a report, you will get a list of all the instances of this report that has been saved in e~Print. The order of the reports is with the most recent at the top of the list and the oldest report at the bottom.

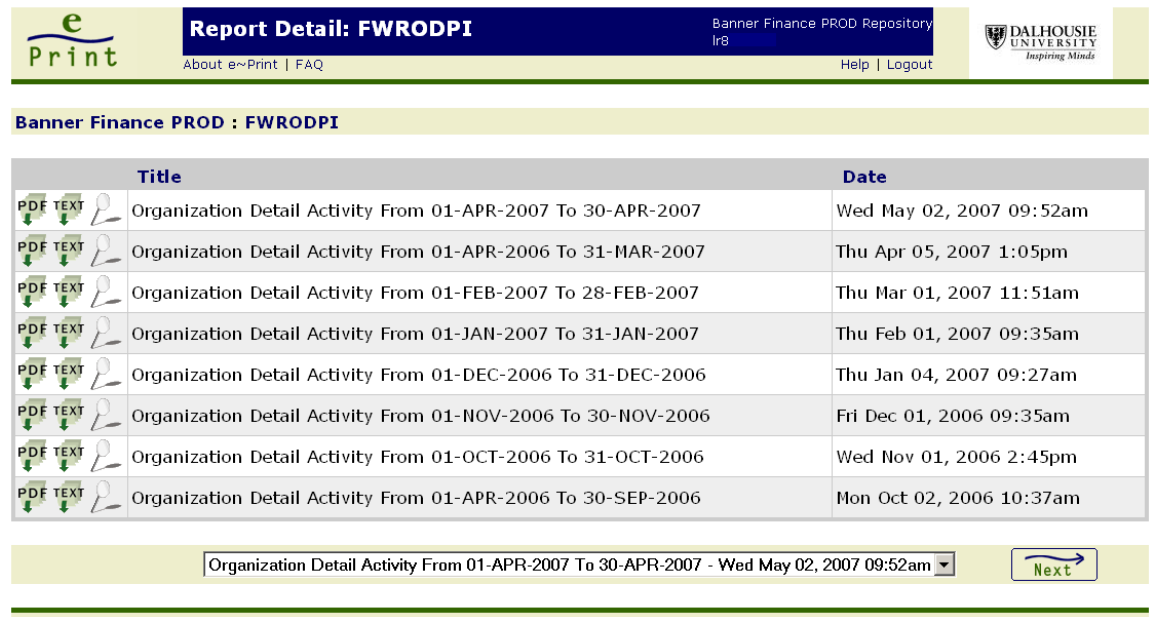

# Search Report How to search for specific orgn?

There are three methods to search for organization codes in e~Print.

- 1. Manually picking one or multiple orgn codes.
- 2. Search for a specific orgn.<br>3. Search for a consecutive ra
- Search for a consecutive range.

By clicking on the  $\sqrt{\phantom{a}}$  within the report detail screen,

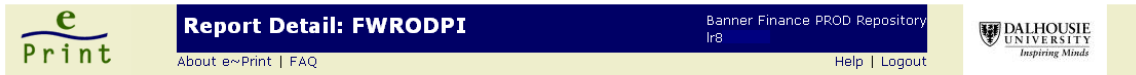

**Banner Finance PROD : FWRODPI** 

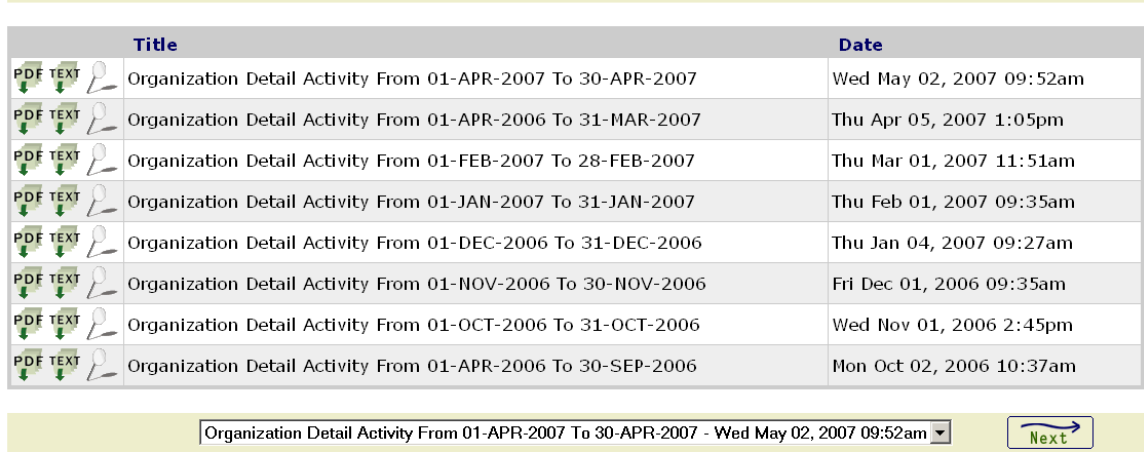

the following screen will appear.

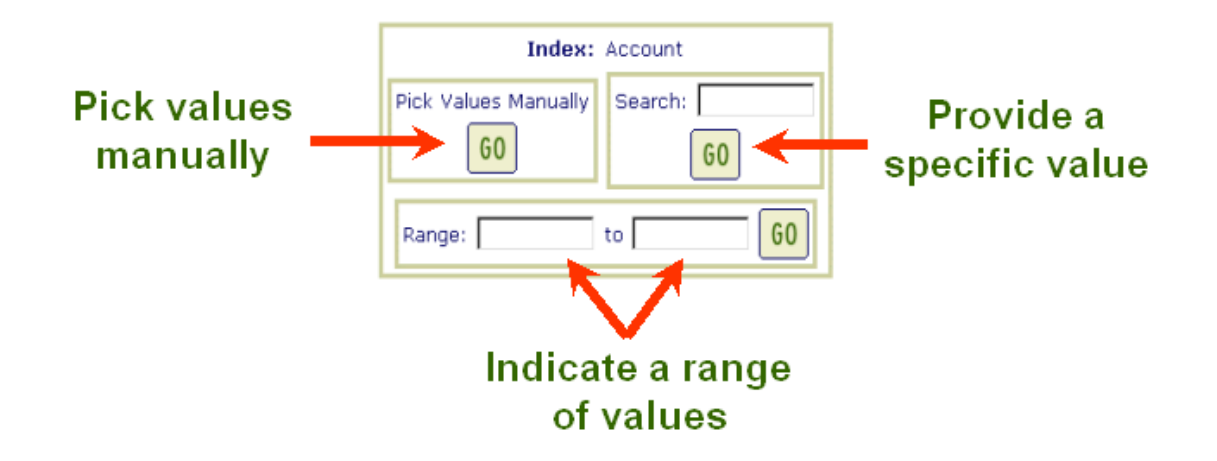

In order to search, one of these three search options must be used to search for organization code(s).

1. Manually picking one or multiple orgn codes. The only orgn codes that will be available to you to pick from are the orgn codes that are set up under your security.

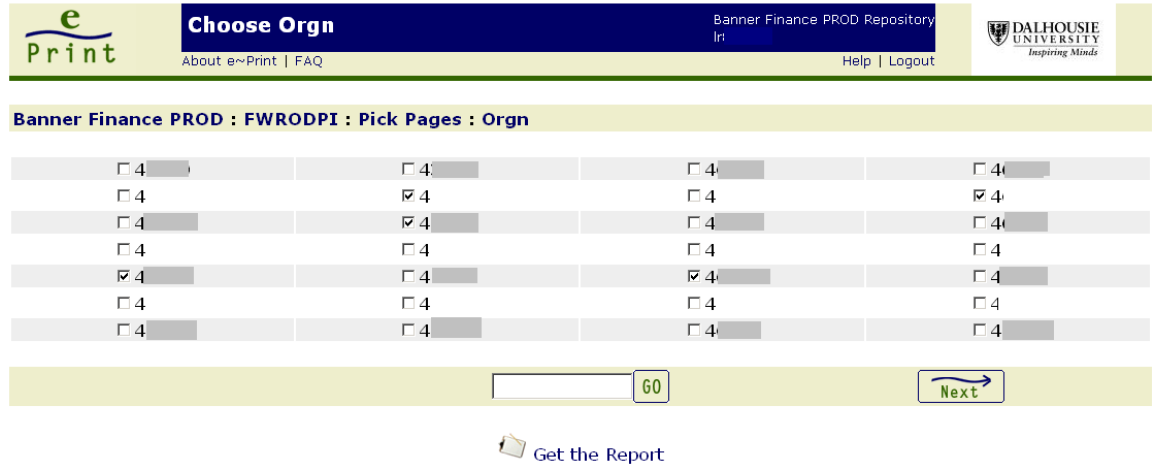

- $\triangleright$  Place a check mark in the box beside the orgn code that you wish to view.
- $\triangleright$  At least one check mark must be placed in a box in order to search.
- $\triangleright$  A Next button is only available if the number of orgns that you have access to is greater than what you see on screen. If this is the case, a box with a GO button is available for you to enter the orgn code and go directly to that check box.
- $\triangleright$  Once you have all the orgns picked that you want to view, click on "Get the Report".
- $\triangleright$  The screen below will appear to confirm these are the values that have been chosen.

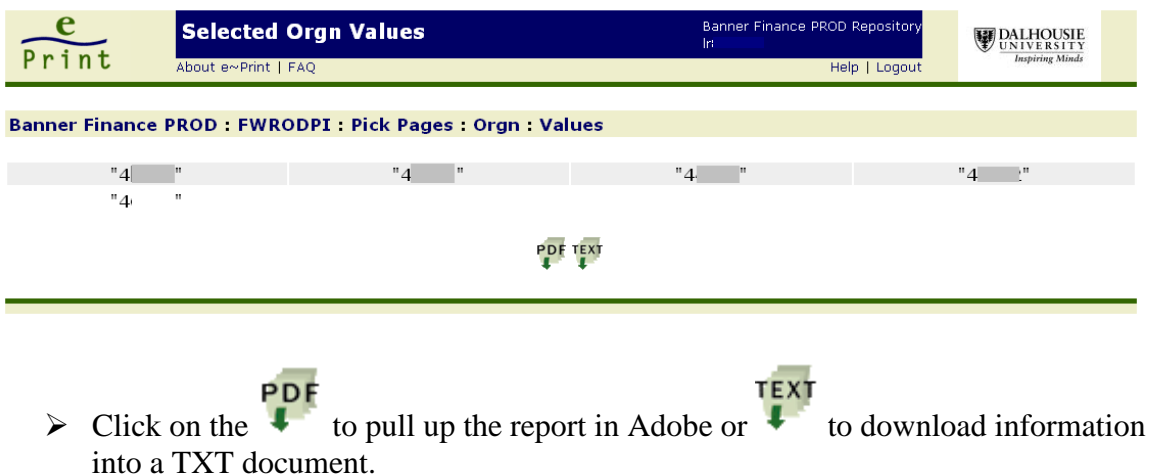

- 2. Search for a specific orgn.
	- $\triangleright$  Type in the orgn
	- Click GO

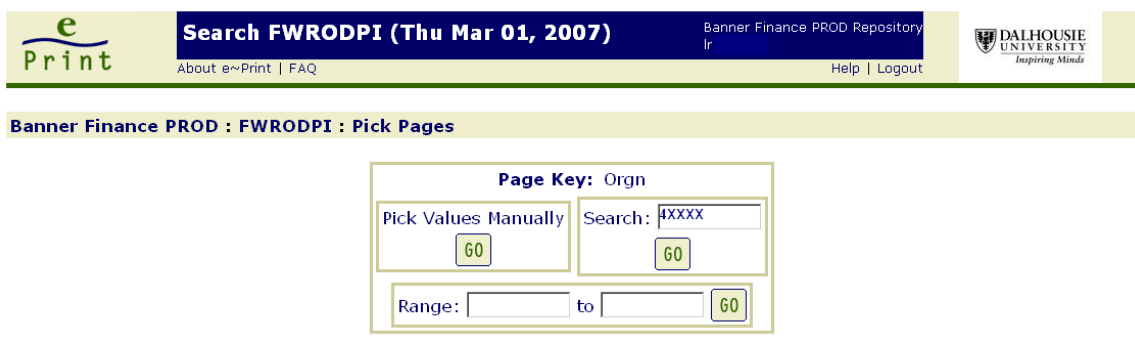

 $\triangleright$  The screen below will appear to confirm these are the values that have been chosen.

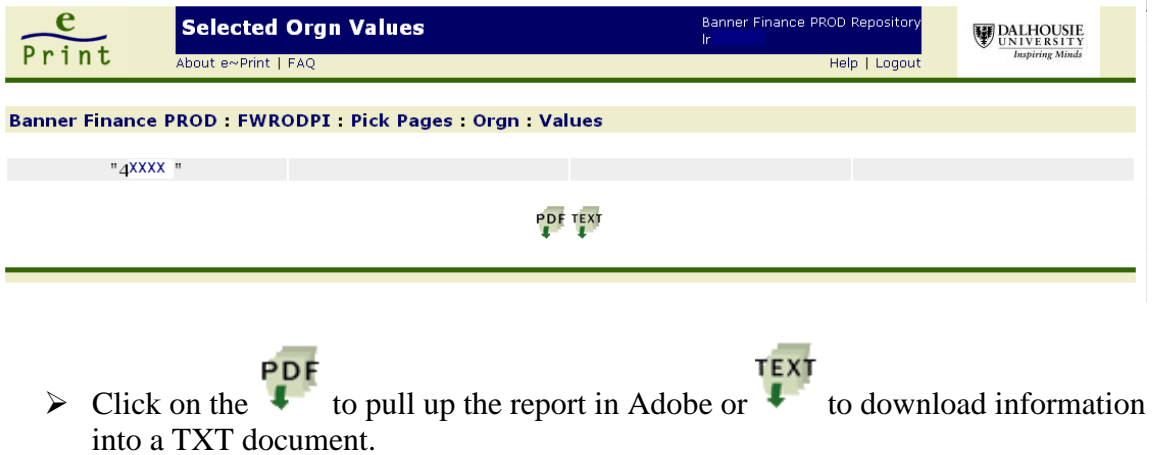

- 3. Search for a consecutive range.
- Enter a range of orgn codes in the from/to fields.
- $\triangleright$  Click on GO

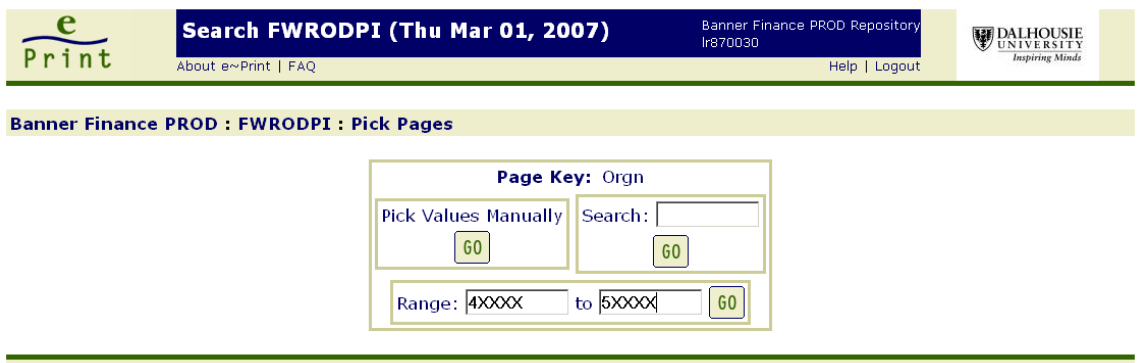

 $\triangleright$  The screen below will appear to confirm these are the values that have been chosen.

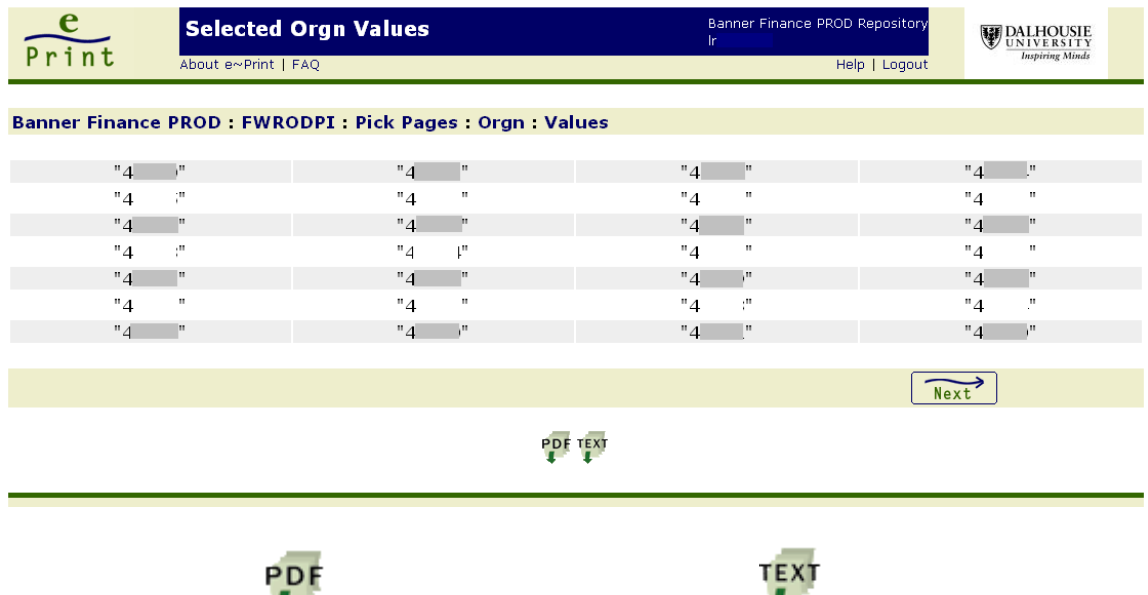

 $\triangleright$  Click on the  $\triangleright$  to pull up the report in Adobe or  $\triangleright$  to download information into a TXT document.

### e~Print's Navigation Bar

Provides a shortcut to previous pages. Click a section to return to that page

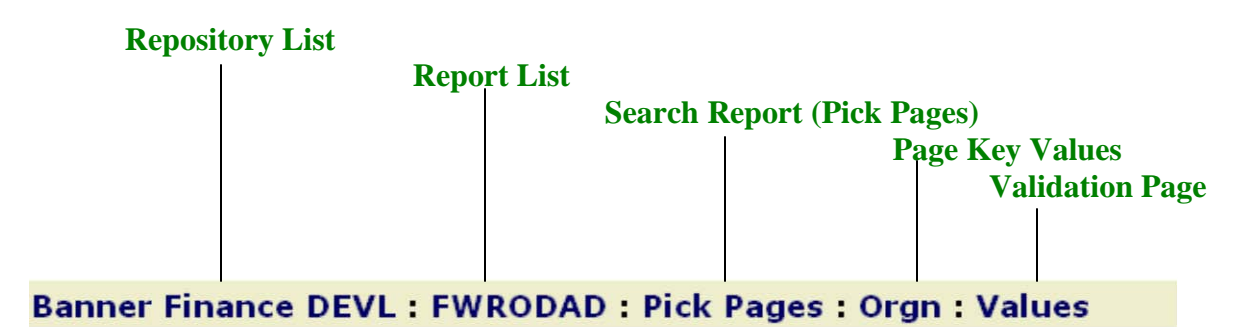

To move around e~Print, the user should use the navigation bar in e~Print and not the browser navigation bar (eg. Back button)

In the above example,

- $\triangleright$  If you wanted to go to the list of all the reports available in the repository, click on Banner Finance DEVL.
- $\triangleright$  If you wanted to go to the list of all FWRODAD reports available in the repository, click on FWRODAD.

## Viewing and Printing a Report

 $\triangleright$  When the PDF report is opened, the Adobe Reader's navigation pane will be hidden, and the report will be displayed in full screen-width format.

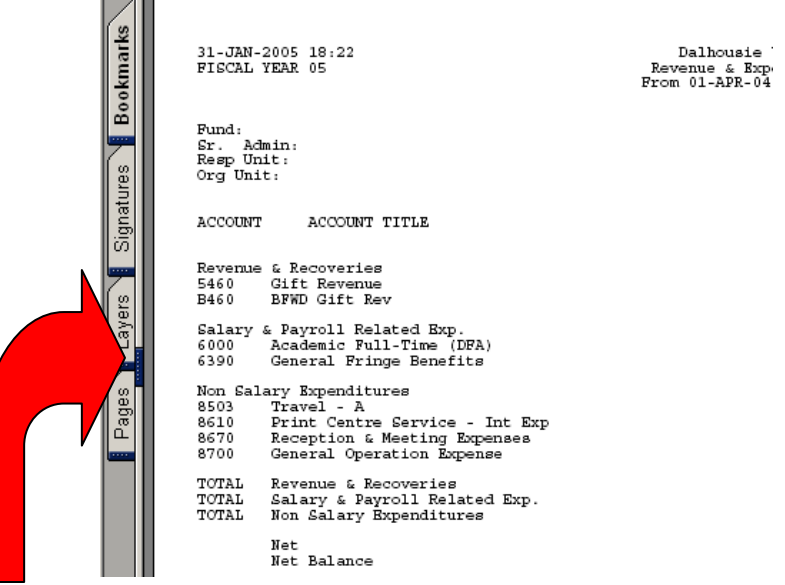

- $\triangleright$  Move your cursor over the small blue vertical space between the report and the tabs (see where the red arrow is pointing).
- $\triangleright$  The cursor should change to be two vertical lines with an arrow pointing horizontal outward from each line.
- $\triangleright$  When you see this change in the cursor, left click and drag the box to the right.
- $\triangleright$  This will open up your bookmarks screen.

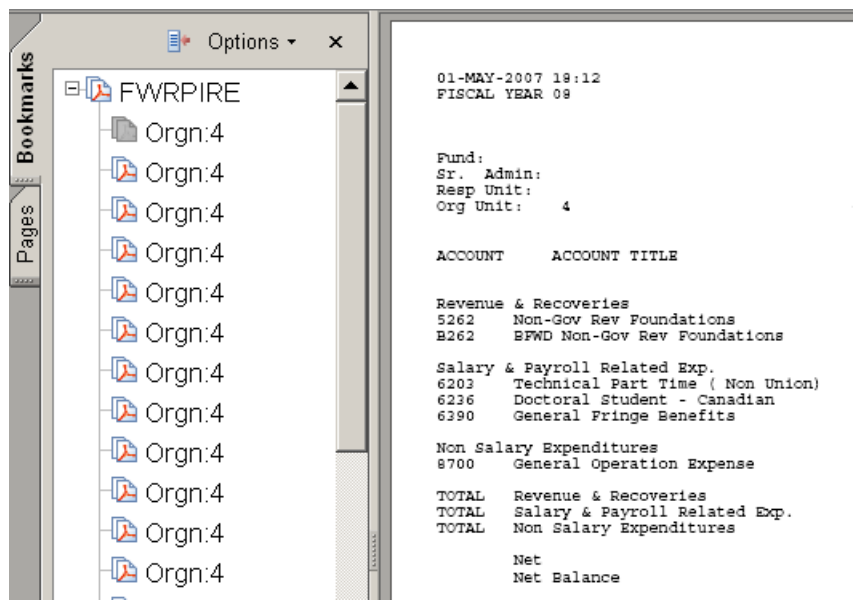

 $\triangleright$  From this list, you can click on the orgn and go directly to the report.

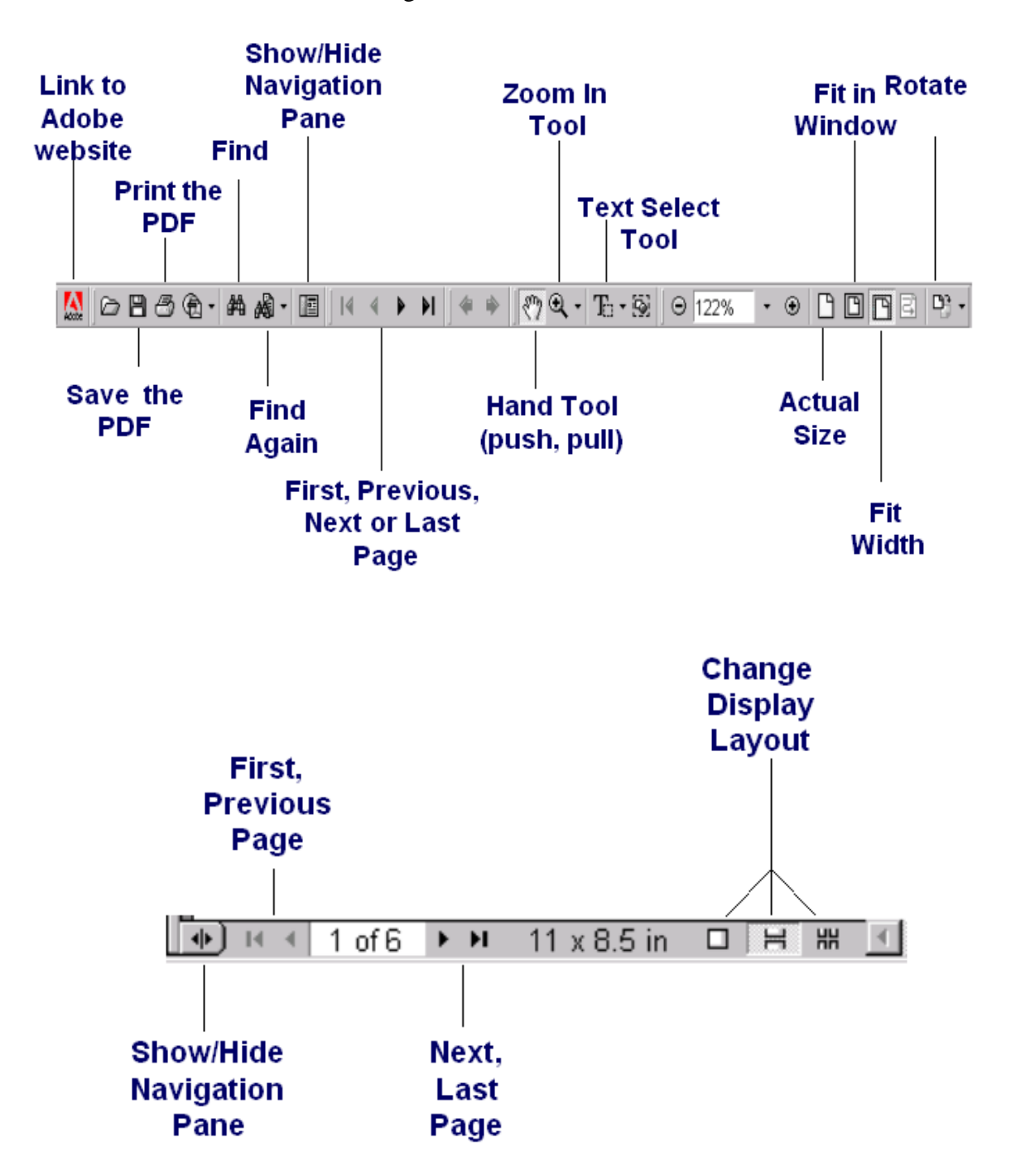

### Using Adobe Reader's Tools

*How do I download/open TXT file in PFE?*

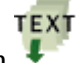

- 1. Right click on the TEXT icon  $\overline{\phantom{a}}$ <br>2. Select "Save Target As..."
- Select "Save Target As..."

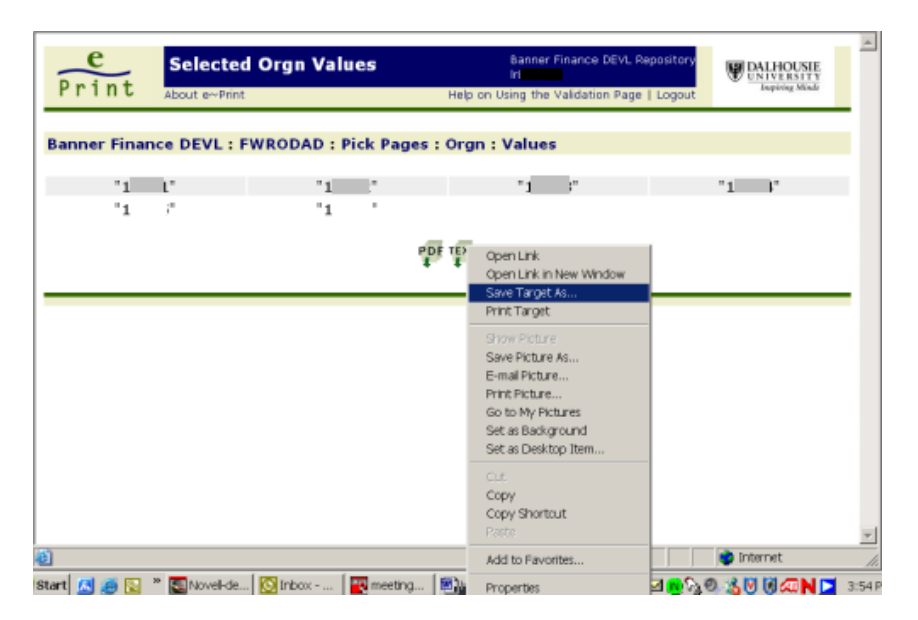

3. Save the file to the correct path. The file will be saved with a .txt extension.

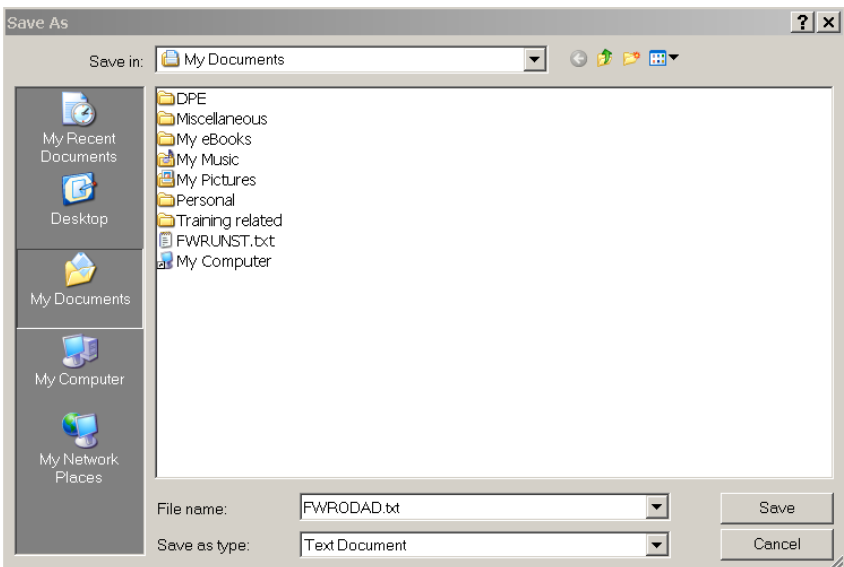

4. Click Close once the file has been downloaded

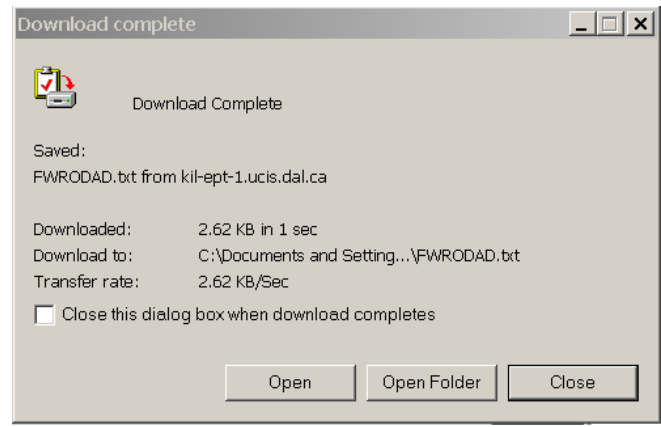

- 5. Open PFE
- 6. Open the file you just saved.

*How do I download TXT to excel?*

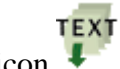

- 7. Right click on the TEXT icon  $\overline{\phantom{a}}$ <br>8. Select "Save Target As..."
- Select "Save Target As..."

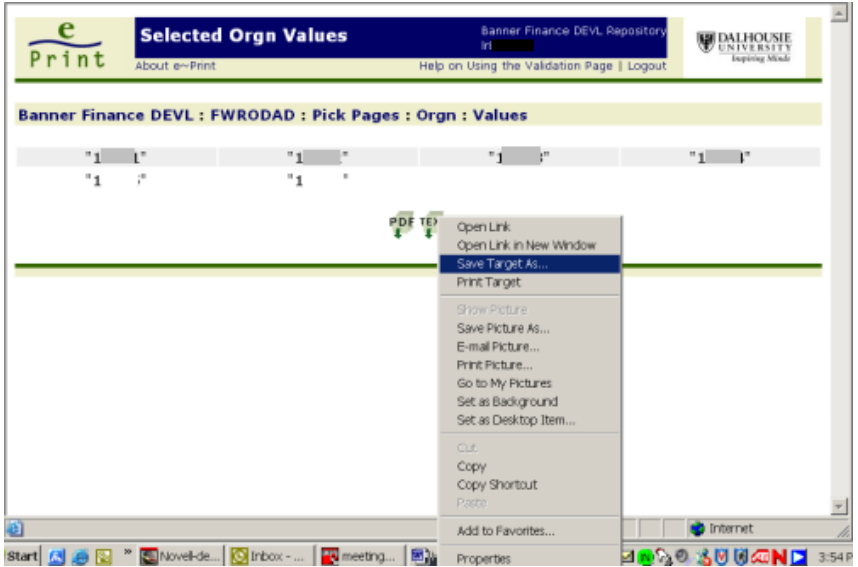

9. If you get the following message, you left clicked on the text icon  $\begin{bmatrix} \text{Text} \\ \text{Test} \end{bmatrix}$ . You need to right click to get the Save Target As… option.

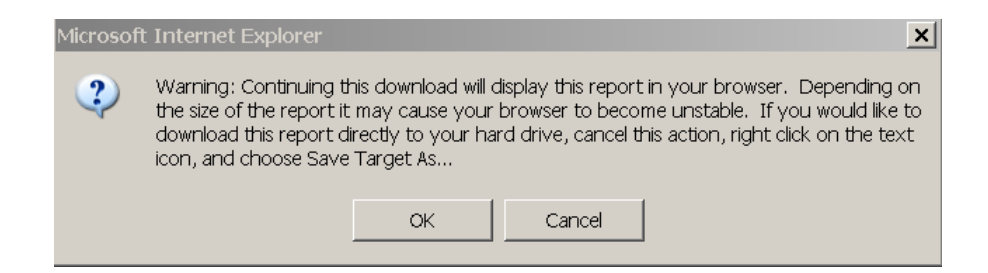

10. Save the file to the correct path. The file will be saved with a .txt extension.

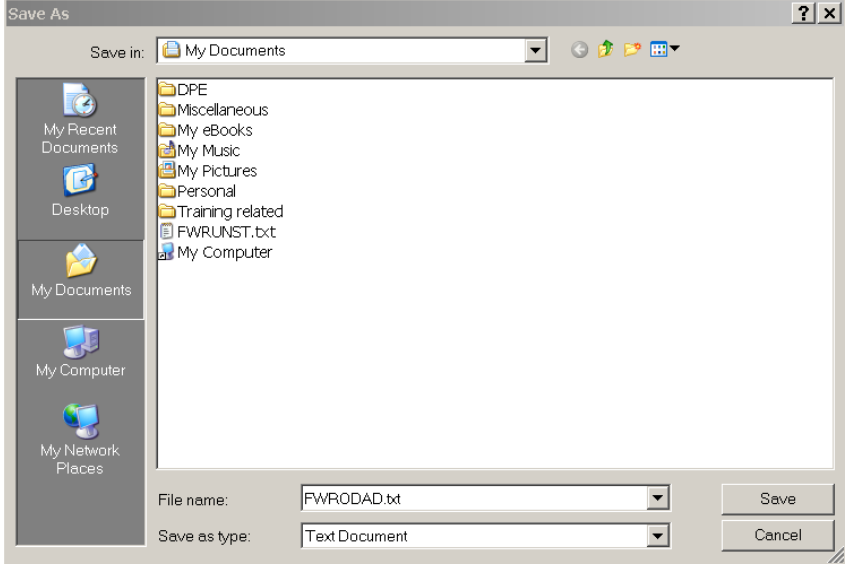

11. Click Close once the file has been downloaded

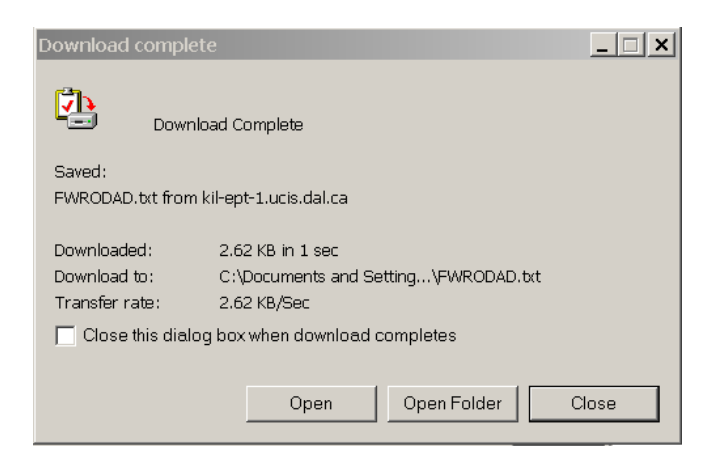

- 12. Open Excel
- 13. Open the file you just saved. Remember to change the Files of type to All Files  $(*,*)$ , otherwise you will not see files with the .txt extension.
- 14. The text import wizard will appear. It will be set for "Fixed width".

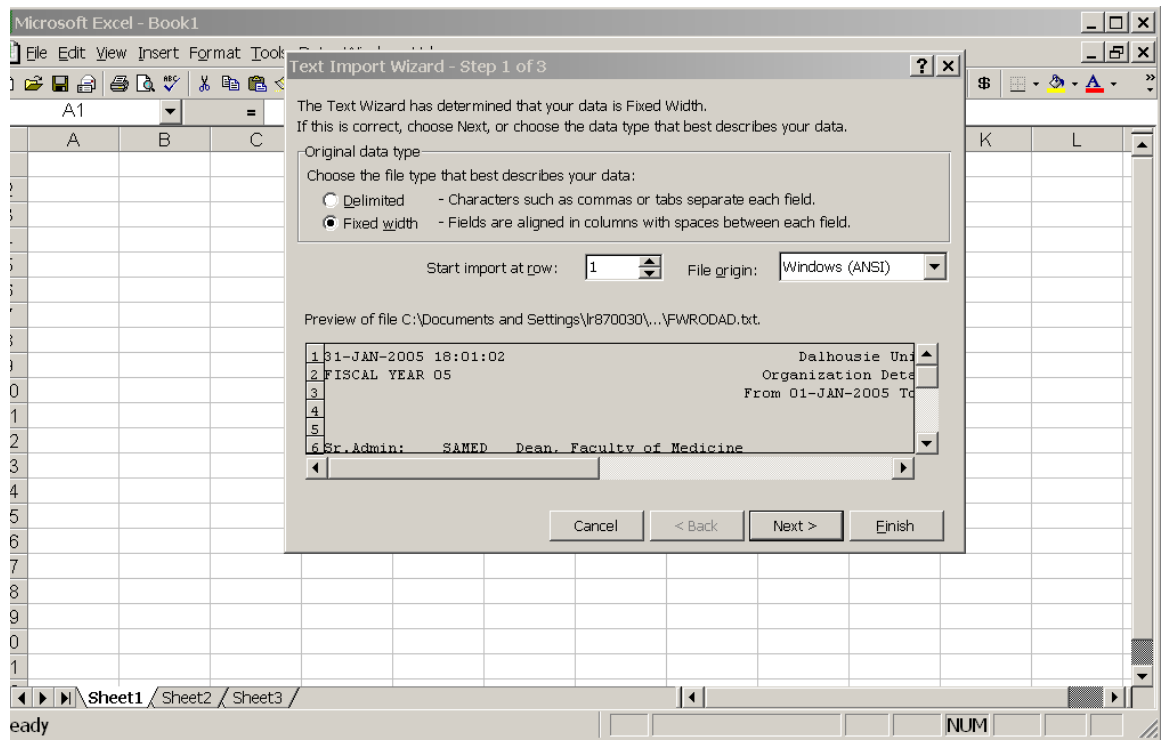

- 15. Click Finish. The information in the report will automatically populate excel.<br>16. You can now save the file with an .xls extension and use the information in
- You can now save the file with an .xls extension and use the information in excel.

# *Is there any help on-line?*

Yes. At the top of the screen, you will see Help on the Repository List.

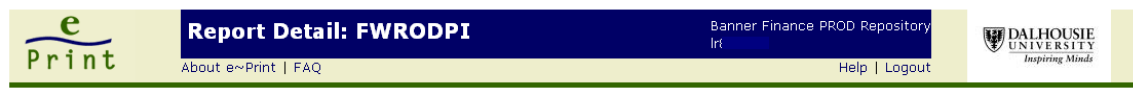

- > Click on "Help on the Repository List."
- $\triangleright$  A second window will open up with three types of help
	- o Help Contents

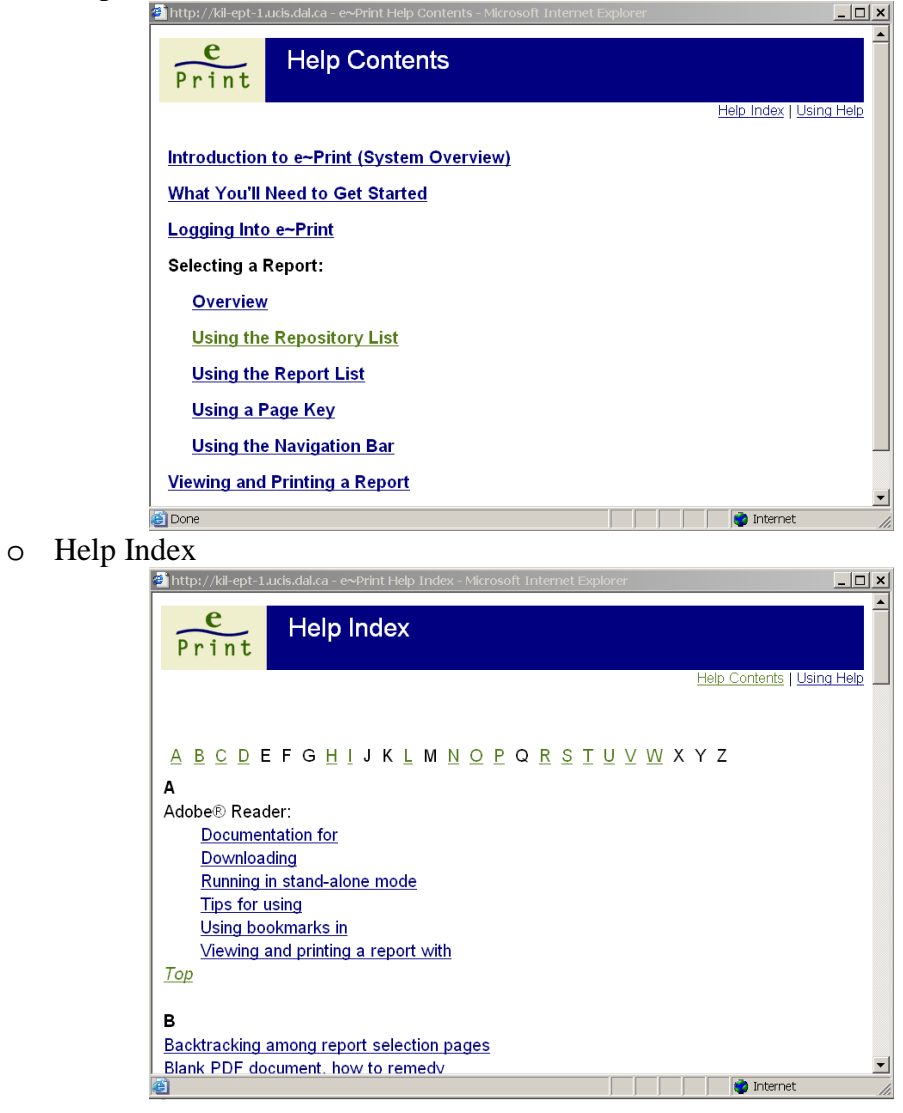

# O Using Help

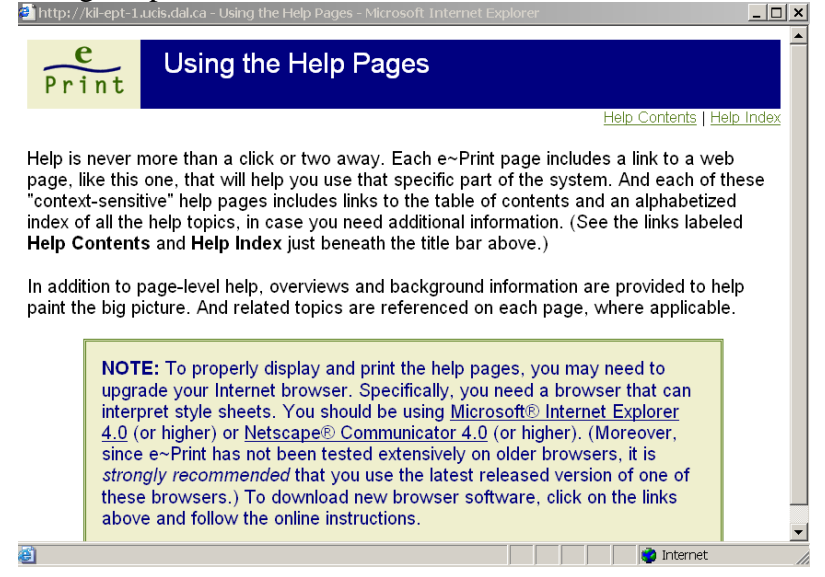

Depending on the screen you are on when you click on Help, the help file that opens will explain the screen you are on.

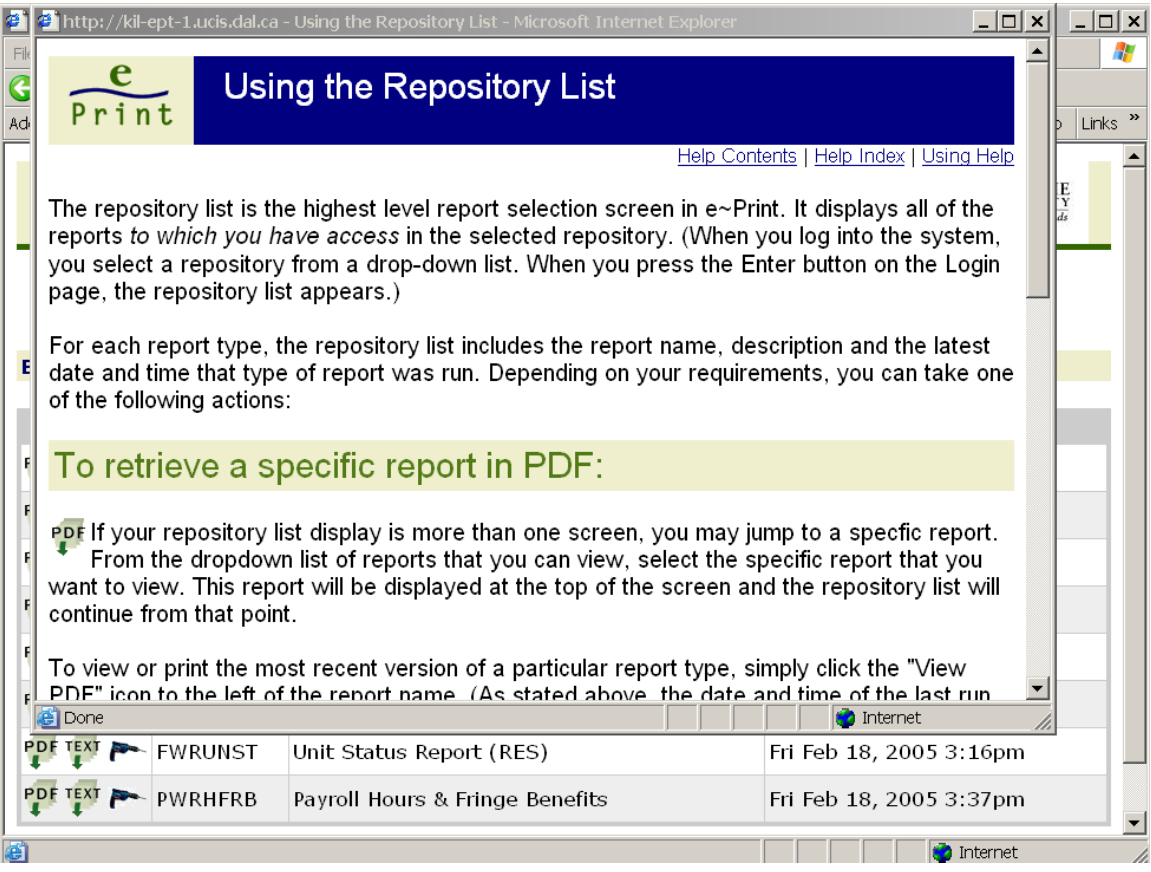

# *How do I logout of e~Print?*

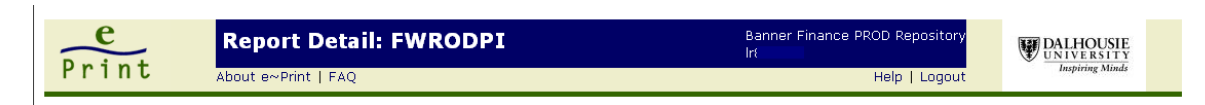

- $\triangleright$  Click the Logout link in the top, right-hand corner of any page.
- > Log out if your browser will remain open.
- Automatically logout when you close the browser.